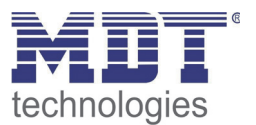

**Stand 6/2014** 

### Technisches Handbuch MDT VisuControl Easy

VC-EASY.01

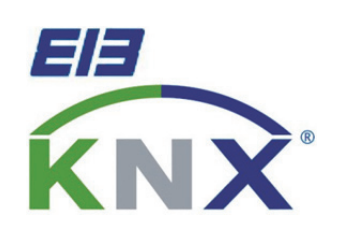

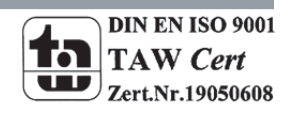

#### 1 Inhalt

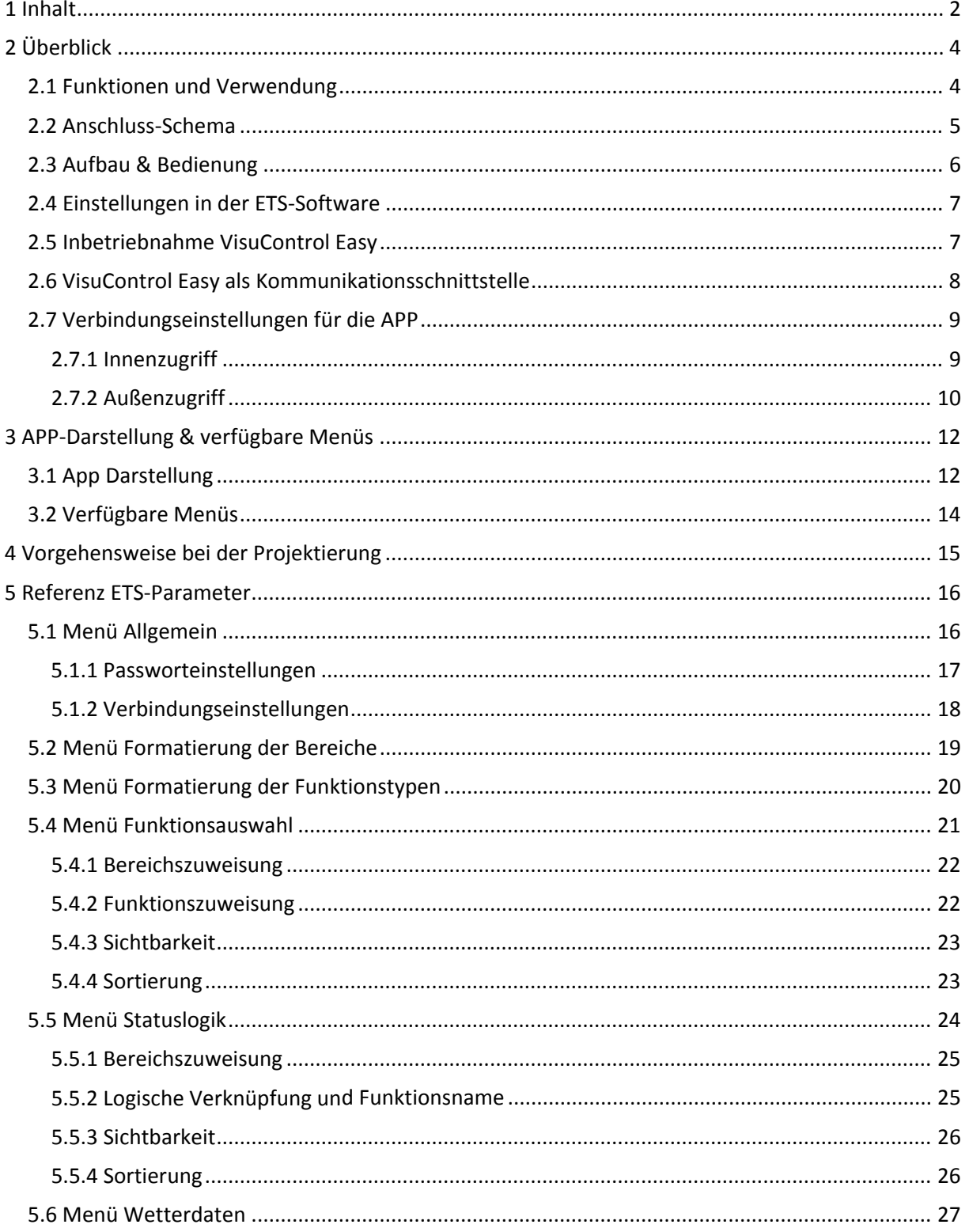

![](_page_1_Picture_4.jpeg)

### Technisches Handbuch VisuControl Easy VC-EASY.01

![](_page_2_Picture_1.jpeg)

![](_page_2_Picture_23.jpeg)

![](_page_2_Picture_3.jpeg)

![](_page_3_Picture_1.jpeg)

#### **2 Überblick**

#### **2.1 Funktionen und Verwendung**

Bei der VisuControl Easy handelt es sich um einen Objektserver, welcher eine Verbindung zwischen einem KNX Bus und jedem Punkt im LAN herstellen kann. Zusammen mit der VisuControl Easy APP, welche im ITunes Store für IOS Geräte erhältlich ist, ist somit ein Zugriff auf das eigene KNX‐System von mobilen IOS Geräten möglich. VisuControl Easy kann auch als IP-Interface verwendet werden. Die VisuControl Easy und damit auch die Darstellungsweise der APP kann mit 10 verschiedenen Bereichen und 15 verschiedenen Funktionen parametriert werden. Insgesamt können 250 Kommunikationsobjekte eingeblendet werden, welche im KNX System eingebunden werden können. Des Weiteren können über die Datenbank der VisuControl Easy Webcam‐URL´s, Wetterdaten und umfangreiche Logikfunktionen zur Statusanzeige in die APP eingebunden werden.

**Die APP kann kostenlos über den ITunes Store bezogen werden (Suchwort: VisuControl für KNX). In der APP ist eine Demo Version vorinstalliert, welche ohne Erwerb des Objektservers gestartet und getestet werden kann.**

![](_page_3_Figure_6.jpeg)

Das nachfolgende Bild gibt einen kurzen Überblick über die Funktionsweise der VisuControl Easy:

**Abbildung 1: Übersicht**

Außerdem ist es möglich die VisuControl Easy als Kommunikationsschnittstelle zu verwenden.

![](_page_3_Picture_10.jpeg)

![](_page_4_Picture_1.jpeg)

#### **2.2 Anschluss‐Schema**

![](_page_4_Figure_3.jpeg)

**Abbildung 2: Anschluss‐Schema**

![](_page_4_Picture_5.jpeg)

![](_page_5_Picture_1.jpeg)

#### **2.3 Aufbau & Bedienung**

Bei der VisuControl Easy handelt es sich um ein Reiheneinbaugerät mit der Einbaubreite von 2 TE. Folgende Bedien‐ und Anzeigeelemente sind vorhanden:

![](_page_5_Picture_4.jpeg)

**Abbildung 3: Hardwaremodul**

- 1 = 12/24V Anschluss (nur nötig wenn Switch über kein PoE verfügt)
- 2 = Busanschlussklemme
- 
- 

3 = KNX ‐ Status LED: leuchtet grün wenn Busspannung vorhanden blinkt grün beim Empfangen/Senden von KNX Telegrammen 4 = Ethernet – Status LED leuchtet gelb wenn Ethernet Verbindung vorhanden blinkt gelb bei Telegrammverkehr

- 5 = RJ 45 Buchse zum Anschluss an das LAN
- 6 = Programmiertaste
- 7 = Programmier‐LED (rot)

![](_page_5_Picture_14.jpeg)

![](_page_6_Picture_1.jpeg)

#### **2.4 Einstellungen in der ETS‐Software**

Auswahl in der Produktdatenbank

Hersteller: MDT Technologies Produktfamilie: Taster Produkttyp: Medientyp: Twisted Pair (TP) Produktname: Visu Control Easy Bestellnummer: VC‐Easy.01

#### **2.5 Inbetriebnahme VisuControl Easy**

Nach der Verdrahtung des Gerätes erfolgen die Vergabe der physikalischen Adresse und die Übertragung der eingestellten Funktionalität.

**Die Darstellung in der APP wird durch die Übertragung der Datenbank auf den Objektserver VisuControl Easy erreicht. Es bedarf keiner weiteren Einstellungen in der APP selber. Nachdem Laden einer neuen Parametrierung in den Objektserver muss die APP lediglich einmal über die Einstellungen neu geladen werden.**

Vorgehensweise:

- (1) Schnittstelle an den Bus anschließen, z.B. MDT USB Interface
- (2) Busspannung zuschalten
- (3) Ethernetkabel kontaktieren
- (4) Hilfsspannung zuschalten, wenn VisuControl Easy nicht mit Power over Ethernet versorgt wird
- (5) Programmiertaste am Gerät drücken(rote Programmier‐LED leuchtet)
- (6) Laden der physikalischen Adresse aus der ETS‐Software über die Schnittstelle(rote LED erlischt, sobald dies erfolgreich abgeschlossen ist)
- (7) Laden der Applikation, mit gewünschter Parametrierung
- (8) APP mit gewünschtem Server laden (Download kostenfrei über ITunes Store, Keyword: "VisuControl Easy")

Bei jedem Neustart und Download der VisuControl Easy verfügt das Gerät einen Lesezugriff aller verknüpften Gruppenadressen durch. Dabei werden alle Gruppenadressen im Abstand von 1s angefragt.

![](_page_6_Picture_18.jpeg)

![](_page_7_Picture_1.jpeg)

#### **2.6 VisuControl Easy als Kommunikationsschnittstelle**

Bei gültiger IP Konfiguration(siehe 5.1.2 Verbindungseinstellungen) der VisuControl Easy kann das Gerät als Schnittstelle zum KNX verwenden werden. Dazu sind folgende Einstellungen notwendig: In der Hauptansicht der ETS 4 ist der Button Einstellungen mit dem Unterpunkt Kommunikation auszuwählen. Alle verfügbaren Verbindungen werden unter Gefundene Verbindungen aufgelistet. Nach Anklicken der gewünschten Verbindung kann diese über den entsprechenden Button ausgewählt werden. Der Button Einstellungen ermöglicht die Einstellung der zusätzlichen physikalischen Adresse, die für den Buszugriff verwendet wird:

![](_page_7_Picture_594.jpeg)

**Abbildung 4: Kommunikationseinstellungen**

Um diese Adresse zu reservieren, kann im ETS‐Projekt ein Dummy‐Gerät eingefügt werden. Die VisuControl Easy unterstützt bis zu 5 Verbindungen gleichzeitig. Für jede Verbindung muss eine zusätzliche physikalische Adresse reserviert werden.

Die erste zusätzliche physikalische Adresse wird wie oben beschrieben mit der ETS vergeben. Die restlichen zusätzlichen Adressen können direkt vom Gerät selbst vergeben werden. Dazu ist im Betrieb der Lerntaster mindestens eine Sekunde zu drücken. Anschließend erfolgt die Adressvergabe wie folgt:

Verbindung 2 erhält die nächst höhere Adresse als Verbindung1, Verbindung 3 die nächst höhere Adresse als Verbindung 2, usw.

**Beispiel:** Verbindung 1 hat die zusätzliche physikalische Adresse 15.15.250. Verbindung 2 erhält dann 15.15.251, Verbindung 3 15.15.252, Verbindung 4 15.15.253 und Verbindung 5 15.15.254.

Die Vergabe der zusätzlichen physikalischen Adressen wird durch ein schnelles Blinken der Lern‐LED angezeigt.

Vor Vergabe der zusätzlichen physikalischen Adressen ist zu prüfen, ob diese frei sind. Im Auslieferungszustand ist nur die zusätzliche physikalische Adresse der ersten Verbindung aktiv, diese ist mit 15.15.250 vorbelegt. Um mehr als eine Verbindung gleichzeitig verwenden zu können, muss zuerst die Adressvergabe durchgeführt werden.

![](_page_7_Picture_12.jpeg)

![](_page_8_Picture_1.jpeg)

#### **2.7 Verbindungseinstellungen für die APP**

Um die VisuControl Easy für den APP‐Zugriff zu konfigurieren wird zwischen Außen‐ und Innenzugriff unterschieden. Als Innenzugriff wird der Zugriff von einem Gerät, welches sich im gleichen WLAN‐ Netz wie die VisuControl Easy befindet, bezeichnet. Als Außenzugriff wird der Zugriff von einem Gerät beschrieben, welches sich nicht im gleichen WLAN‐Netz befindet und z.B. über das mobile Internet von Mobilfunkanbietern online geht. Nachfolgend ist das Vorgehen für den Innen‐ Außenzugriff beschrieben.

#### **2.7.1 Innenzugriff**

Um die VisuControl Easy für den Innenzugriff vorzubereiten muss das Gerät lediglich eine gültige IP‐ Konfiguration haben (siehe 5.1.2 Verbindungseinstellungen). Am einfachsten ist dies mit der Einstellung "DHCP" zu erreichen. Nachdem übertragen kann die APP gestartet werden, hier erscheint folgender Bildschirm:

![](_page_8_Picture_364.jpeg)

**Abbildung 5: Innenzugriff App**

Der VisuControl Easy, welche sich gerade im lokalen Netzwerk befindet, wird direkt mit den eingestellten Gerätenamen unter lokale Server angezeigt (hier MDT VC Easy). Diese kann nun ausgewählt werden.

![](_page_8_Picture_9.jpeg)

![](_page_9_Picture_1.jpeg)

#### **2.7.2 Außenzugriff**

Der Außenzugriff wird normalerweise über einen DNS‐Dienst realisiert. Der DNS Dienst ermöglicht es die VisuControl Easy über einen Hostnamen erreichbar zu machen. Folgende Daten werden benötigt:

- **Port 12004**
- **eingestellte IP der VisuControl Easy**

Das folgende Bild gibt einen Überblick über die Funktionsweise:

![](_page_9_Figure_7.jpeg)

**Abbildung 6: Fernzugriff**

#### **DNS‐Adresse einrichten:**

Um den Außenzugriff einzurichten muss als erstes ein Hostname auf einem DNS Server angelegt werden, z.B. auf der Seite www.spdns.de. Hier kann man sich kostenlos anmelden und anschließend kann ein neuer IPv4 Host hinzugefügt werden.

Für unser Beispiel wurde der Hostname knxhome.spdns.de mit der IP 192.168.1.165 angelegt.

![](_page_9_Picture_12.jpeg)

![](_page_10_Picture_1.jpeg)

#### **Einstellungen im Router:**

Als erstes muss hierzu der Port 12004 im Router freigegeben werden. Bei FritzBox‐Routern befindet sich diese Einstellung unter Internet‐>Freigaben‐>Portfreigaben. Hier kann nun der Port 12004 mit der IP der VisuControl Easy eingetragen werden. Die IP der VisuControl Easy finden Sie entweder

unter den Verbindungseinstellungen, insofern Sie eine statische IP‐Adresse eingestellt haben, oder in der ETS unter Einstellungen‐>Kommunikation. Hier sind alle verfügbaren Verbindungen aufgelistet inklusive der VisuControl Easy. In diesem Beispiel hätte die VisuControl Easy die IP 192.168.1.165.

![](_page_10_Picture_5.jpeg)

Nun müssen noch die DNS‐Einstellungen im Router getätigt werden. Dies geschieht in einer FritzBox unter den DynDNS‐Einstellungen, welche Sie im Menü *Erweiterte Einstellungen ‐> Internet ‐> Freigaben ‐> Dynamic DNS* finden. Eine Anleitung für verschiedene Router findet sich auf den Wiki‐ Seiten von spdns.de ‐> http://wiki.securepoint.de/index.php/SPDNS\_FAQ.

#### **Einstellungen in der App:**

Beim Starten der App muss nun unter "Manuell verbinden" der Hostname eingegeben werden, hier knxhome.spdns.de. Als Port wird der im Router freigegebene Port 12004 (Standard in der VisuControl Easy) eingegeben:

![](_page_10_Picture_435.jpeg)

**Abbildung 7: APP‐Einstellung‐Fernzugriff**

Nun kann das mobile Endgerät über die App auf das KNX Heimnetzwerk zugreifen.

![](_page_10_Picture_12.jpeg)

![](_page_11_Picture_1.jpeg)

#### **3 APP‐Darstellung & verfügbare Menüs**

#### **3.1 App Darstellung**

Die App kann sowohl nach Funktionen, also Gewerken, als auch nach Bereichen, also Räumen, sortiert werden. Die Bereiche sowie Funktionen sind in der Datenbank bereits für die geläufigsten Einstellungen vordefiniert, können jedoch auch beliebig verändert werden. Die nachfolgenden Bilder zeigen die verschiedenen Sortierungen:

![](_page_11_Picture_160.jpeg)

**Abbildung 8: App‐Ansicht: Sortierung nach Funktionen**

![](_page_11_Picture_7.jpeg)

### Technisches Handbuch VisuControl Easy VC‐EASY.01

![](_page_12_Picture_1.jpeg)

![](_page_12_Picture_51.jpeg)

**Abbildung 9: App‐Ansicht: Sortierung nach Funktionen**

![](_page_12_Picture_4.jpeg)

![](_page_13_Picture_1.jpeg)

#### **3.2 Verfügbare Menüs**

Folgende Menüs sind für die Einstellung der VisuControl Easy verfügbar:

#### **Allgemein**

Hier können die Passworteinstellungen für den Zugriffsschutz auf die App eingestellt werden. Des Weiteren werden hier die Verbindungseinstellungen vorgenommen und die Einstellungen für den Server‐Namen und des Logos vorgenommen, welche später in der App erscheinen sollen.

#### **Formatierung der Bereiche**

Hier können 10 Bereiche definiert werden und ein beliebiger Name vergeben werden, welcher später in der App angezeigt wird. Diesen Bereichen können anschließend die Funktionen zugeordnet werden.

#### **Formatierung der Funktionstypen**

Hier können 15 Funktionstypen definiert werden. Diesen Funktionstypen kann sowohl ein Text als auch ein Symbol, welche nachher in der App angezeigt werden sollen, zugeordnet werden. Den Funktionstypen können anschließend die Funktionen zugeordnet werden.

#### **Funktionsauswahl**

In der Funktionsauswahl wird die eigentliche Verknüpfung zwischen VisuControl Easy und KNX System hergestellt. Hierzu können bis zu 49 Funktionen aktiviert werden für welche dann jeweils Untermenüs Funktion 1…49 eingeblendet werden. In diesen Untermenüs können die einzelnen Funktionen des Bereichen und Funktionstypen zugeordnet werden. Des Weiteren wird hier die Art der Funktion definiert. Die Funktionen können außerdem gesplittet werden und Einstellungen für Sichtbarkeit und erweiterte Sortierung können hier vorgenommen werden. In Abhängigkeit der getroffenen Einstellungen werden dann die Kommunikationsobjekte für diese Funktion eingeblendet, welche dann mit den zu steuernden bzw. zu überwachenden Gruppenadressen verknüpft werden können.

#### **Statuslogik Auswahl**

Mit der Statuslogik können Logikobjekte vom gleichen Datentpunkttyp miteinander verknüpft werden und somit Sammelobjekte erzeugt werden, wie z.B. Licht OG oder Fenster EG.

#### **Wetterdaten**

Im Menü Wetterdaten können die Daten von Wetterstationen oder Temperaturfühlern verknüpft werden und in der App dargestellt werden.

![](_page_13_Picture_16.jpeg)

![](_page_14_Picture_1.jpeg)

#### **4 Vorgehensweise bei der Projektierung**

![](_page_14_Figure_3.jpeg)

![](_page_15_Picture_1.jpeg)

#### **5 Referenz ETS‐Parameter**

#### **5.1 Menü Allgemein**

Das nachfolgende Bild zeigt das Menü Allgemein:

![](_page_15_Picture_322.jpeg)

![](_page_15_Figure_6.jpeg)

Im Menü Allgemein werden die Einstellungen zu Passwort. Log, Gerätename, Webcam URL und Verbindung vorgenommen.

#### **Logo Auswahl**

Für das Logo stehen das MDT Logo, das KNX Logo oder VisuControl Easy Logo zur Verfügung. Das Logo wird in der App über dem Menü angezeigt sowie beim Starten der App.

#### **Gerätename**

Der Gerätename ist auch zugleich der Server Name. Dieser ist bis max. 29 Zeichen beliebig einstellbar. Soll die App auf mehrere VisuControl Easy Server zugreifen, so empfiehlt sich hier ein aussagekräftiger Name.

#### **Webcam URL**

Mit dem Parameter Webcam URL kann eine Webcam eingebunden werden. Diese wird dann in der App als URL auf der Startseite hinterlegt und ist durch einen einfachen Klick aufrufbar.

![](_page_15_Picture_14.jpeg)

![](_page_16_Picture_1.jpeg)

#### **5.1.1 Passworteinstellungen**

Das Passwort regelt den Zugriff auf die App. Folgende Einstellungen sind verfügbar:

- **ohne Passwort** Es wird kein Passwort für den App‐Zugriff benötigt.
	- **mit Passwort** Um auf die App zuzugreifen wird ein Passwort benötigt. Dabei kann unterschieden werden zwischen Benutzer und Administrator Passwort. Das Passwort wird jedoch unverschlüsselt übertragen.
- **mit verschlüsseltem Passwort**

Um auf die App zuzugreifen wird ein Passwort benötigt. Dabei kann unterschieden werden zwischen Benutzer und Administrator Passwort. Um das Passwort zu verschlüsseln, muss der entsprechende Link aus der ETS rauskopiert werden und in den Browser kopiert werden. Hier wird nun das gewünschte Passwort in folgende Maske eingegeben:

![](_page_16_Picture_519.jpeg)

Nun kann der verschlüsselte Text:

Die shal-Prüfsumme von Test123 ist. 8308651804facb7b9af8ffc53a33a22d6a1c8ac2

in das Feld für das Passwort in die ETS kopiert werden. Das Passwort wird nun verschlüsselt übertragen. Beim Starten der App wird das Passwort im Klartext eingegeben, also in diesem Fall: **Test 123.**

Um die App sowohl für den allgemeinen Zugriff als auch für den Benutzerzugriff zu konfigurieren können verschiedene Passwörter für Administrator und Benutzer angegeben werden. Für jede Funktion kann bei der Funktionszuweisung anschließend ausgewählt werden, ob diese Funktion nur für den Administrator oder aber für Benutzer und Administrator zugänglich ist. Somit können zum Beispiel einfachen Schaltfunktionen von kritischen Funktionen, wie z.B. Heizungssteuerung getrennt werden.

Wird für den Benutzer das gleiche Passwort wie für den Administrator ausgewählt, so ist der Benutzer gleich dem Administrator.

![](_page_16_Picture_14.jpeg)

![](_page_17_Picture_1.jpeg)

#### **5.1.2 Verbindungseinstellungen**

Bei dem Parameter "IP Adresszuweisung" kann zwischen DHCP und der manuellen Konfiguration gewählt werden. Wird die Einstellung DHCP ausgewählt, so wird der VisuControl Easy automatisch eine freie IP‐Adresse im Netzwerk zugewiesen. Bei der manuellen Konfiguration erscheint das folgende Untermenü, in welchem die IP‐Adresse manuell statisch vergeben werden kann:

![](_page_17_Picture_175.jpeg)

**Abbildung 12: manuelle IP‐Konfiguration**

In Heimnetzwerken ist die IP‐Vergabe über DHCP üblich.

![](_page_17_Picture_7.jpeg)

![](_page_18_Picture_1.jpeg)

#### **5.2 Menü Formatierung der Bereiche**

![](_page_18_Picture_255.jpeg)

Das nachfolgende Bild zeigt das Menü Formatierung der Bereiche:

**Abbildung 13: Menü Formatierung der Bereiche**

Die Bereiche repräsentieren Räume oder abgetrennte Bereiche im Haus/Objekt. Den eingestellten Bereichen können anschließend die Funktionen zugewiesen werden.

Für jeden Bereich muss ein Name aus der Drop‐Down Liste ausgewählt werden. Dieser Name wird bei den weiteren Parametereinstellungen verwendet. Für die Anzeige in der App kann ein beliebiger Name von maximal 30 Zeichen Länge angegeben werden.

In der App kann die Sortierung nach den eingestellten Bereichen in den Einstellungen (aufgerufen durch das anklicken des Schraubenschlüssel‐Symbols) durch die Einstellung Sortierung‐‐>Raum ausgewählt werden.

![](_page_18_Picture_9.jpeg)

![](_page_19_Picture_1.jpeg)

#### **5.3 Menü Formatierung der Funktionstypen**

![](_page_19_Picture_305.jpeg)

Das nachfolgende Bild zeigt das Menü Formatierung der Funktionstypen:

Die Funktionstypen sind ähnlich der Gewerke in der ETS‐Ansicht. Mittels der Funktionstypen können Funktionsgruppen die ähnliche Funktionalität haben zusammengefasst werden. Für jeden Funktionstyp kann ein beliebiger Text angegeben werden, welcher anschließend in der App erscheint. Für die Zuweisung der einzelnen Funktionen zu den Funktionstypen wird jedoch der Standard Text, z.B. FKT 1: Schalten, verwendet.

Des Weiteren kann für jeden Funktionstyp ein Symbol ausgewählt werden, welches später in der App erscheint. Das Symbol wird in der ETS als Vorschau angezeigt.

In der App kann die Sortierung nach den eingestellten Bereichen in den Einstellungen (aufgerufen durch das anklicken des Schraubenschlüssel‐Symbols) durch die Einstellung Sortierung‐‐>Funktion ausgewählt werden.

![](_page_19_Picture_9.jpeg)

**Abbildung 14: Menü Formatierung der Funktionstypen**

![](_page_20_Picture_1.jpeg)

#### **5.4 Menü Funktionsauswahl**

Im Menü Funktionsauswahl müssen die Funktionen, welche verwendet werden sollen aktiviert werden. Für aktivierte Funktionen erscheint anschließend auf der linken Seite ein Untermenü, Funktion 1..49, in welchem die Funktion weiter parametriert werden kann:

![](_page_20_Picture_213.jpeg)

**Abbildung 15: Menü Funktionsauswahl**

Bereichsnummer Bereich 1  $\overline{\mathbf{v}}$ Name für Bereich 1 Wohnzimmer Funktionstyp 1 FKT 1: Schalten (Allgemein / Licht) ÷ Funktionsauswahl Schalten ÷ Beschreibung der Funktion 1 Datenpunkt Typ Objekt 1A DPT 00 - Schalten Ein/Aus - 1 Bit ۳ Darstellungsformat Zwei Tasten T Objekt 1A invertieren nein ÷ Sichtbarkeit auf der Startseite nicht anzeigen ÷ Funktion sichtbar nur für Admin ۳ Einstellung der Sortierung normal ¥

Das Untermenü für die einzelnen Funktionen ist folgendermaßen aufgebaut:

**Abbildung 16: Untermenü Funktion 1..49**

![](_page_20_Picture_9.jpeg)

![](_page_21_Picture_1.jpeg)

#### **5.4.1 Bereichszuweisung**

Jede Funktion kann einem bestimmten Bereich zugewiesen werden. Damit wird diese Funktion beim Aufruf der App mit der Sortierung Raum in dem parametrierten Bereich/Raum abgelegt. Folgende Parameter sind für die Bereichszuweisung relevant:

![](_page_21_Picture_420.jpeg)

**Abbildung 17: Bereichszuweisung**

1 ‐‐> Auswahl des Bereiches in den die Funktion zugeordnet werden soll

2 ‐‐> Hier wird automatisch, zur besseren Orientierung, der Name des Bereichs für die Parameterauswahl ergänzt, siehe 5.2 Menü Formatierung der Bereiche.

#### **5.4.2 Funktionszuweisung**

Jede Funktion kann einem bestimmten Funktionstyp zugewiesen werden. Damit wird diese Funktion beim Aufruf der App mit der Sortierung Funktion in der parametrierten Funktion abgelegt. Folgende Parameter sind für die Funktionszuweisung relevant:

![](_page_21_Picture_421.jpeg)

**Abbildung 18: Funktionszuweisung**

1 ‐‐> Auswahl des Funktionstyps dem die Funktion zugeordnet werden soll.

2 ‐‐> Zuweisung der Funktion; angezeigte Auswahl ist vom verwendeten Funktionstyp abhängig,

jeder Funktionstyp hat eine bestimmte Anzahl an vordefinierten Funktionen.

3 ‐‐> Die Beschreibung ist der Text, der nachher in der App sichtbar ist.

Die vollständige Übersicht aller Funktionen sowie deren Datenpunkttypen und Symbole finden Sie im Kapitel 6 Übersicht Funktionen.

![](_page_21_Picture_17.jpeg)

![](_page_22_Picture_1.jpeg)

#### **5.4.3 Sichtbarkeit**

Für jede Funktion kann festgelegt werden ob diese auf der Startseite festgelegt wird. Des Weiteren können Funktionen entweder nur für Administratoren oder für Benutzer und Administratoren sichtbar gemacht werden.

Folgende Einstellungen sind hierfür verfügbar:

![](_page_22_Picture_319.jpeg)

**Abbildung 19: Sichtbarkeit der Funktionen**

1 ‐‐> Einstellung ob Funktion auf der Startseite angezeigt werden soll 2 ‐‐> Einstellung ob Funktion nur für Administrator sichtbar sein soll oder für Administrator und Benutzer.

#### **5.4.4 Sortierung**

Funktionen werden normalerweise automatisch gemäß dem eingestellten Funktionstyp sortiert. In manchen Situationen ist dies jedoch nicht sinnvoll, z.B. wenn mit einer Schaltfunktion zwischen den Betriebsarten eines Raumtemperaturreglers umgeschaltet wird. Für diesen Fall ist es möglich die voreingestellte Sortierung aufzuheben und die Funktion selbst einem anderen Funktionstyp zuzuordnen.

Hierfür ist der folgende Parameter verfügbar:

![](_page_22_Picture_320.jpeg)

**Abbildung 20: Sortierung der Funktion**

![](_page_22_Picture_13.jpeg)

![](_page_23_Picture_1.jpeg)

#### **5.5 Menü Statuslogik**

Es können bis zu 10 verschiedene erweiterte Objekte für den Status eingeblendet und parametriert werden.

Das folgende Bild zeigt das Menü Statuslogik Auswahl, in welchem die einzelnen Objekte aktiviert werden können:

![](_page_23_Picture_166.jpeg)

**Abbildung 21: Statuslogik Auswahl**

Für eine aktivierte Statuslogik werden die Untermenüs Statuslogik 1..10 eingeblendet. Das nachfolgende Bild zeigt das Untermenü Statuslogik 1..10:

![](_page_23_Picture_167.jpeg)

![](_page_23_Picture_9.jpeg)

![](_page_24_Picture_1.jpeg)

#### **5.5.1 Bereichszuweisung**

Jede Statuslogik kann analog zu den Funktionen einem bestimmten Bereich zugewiesen werden. Damit wird diese Statuslogik beim Aufruf der App mit der Sortierung Raum in dem parametrierten Bereich/Raum abgelegt.

![](_page_24_Picture_270.jpeg)

**Abbildung 23: Bereichszuweisung**

1 ‐‐> Auswahl des Bereiches in den die Statuslogik zugeordnet werden soll

2 ‐‐> Hier wird automatisch, zur besseren Orientierung, der Name des Bereichs für die Parameterauswahl ergänzt, siehe 5.2 Menü Formatierung der Bereiche.

#### **5.5.2 Logische Verknüpfung und Funktionsname**

Jede Statuslogik kann mit bis zu 10 internen Objekten verknüpft werden und individuell benannt werden:

![](_page_24_Picture_271.jpeg)

**Abbildung 24: Logische Verknüpfung & Funktionsname**

![](_page_24_Picture_12.jpeg)

![](_page_25_Picture_1.jpeg)

1 ‐‐> Die Beschreibung ist der Text, mit der die Statuslogik nachher in der App angezeigt wird. 2 ‐‐> Einstellung des logischen Operators mit der die eingestellten Objekte logisch verknüpft werden

soll. Hier stehen die Operatoren AND, OR, NAND, NOR zur Verfügung. 3 ‐‐> Hier werden die Eingänge der Logikfunktion festgelegt. Dabei werden die Objektnummern der VisuControl Easy eingetragen. Sollen z.B. das Objekt 10 und das Objekt 11 Eingänge für die Statuslogik sein, so werden für Objektnummer 1A der Wert 10 eingetragen und für Objektnummer 1B der Wert 11 eingetragen. Für die restlichen Objektnummer 1C..1J wird eine 0 (= deaktiviert) eingetragen So erhalten wir eine Logikfunktion mit 2 Eingängen.

#### **Bei der Statuslogik können nur Objekte der Länge 1 Bit miteinander verglichen werden!**

#### **5.5.3 Sichtbarkeit**

Für jede Statuslogik kann festgelegt werden ob diese auf der Startseite festgelegt wird. Des Weiteren können Statuslogiken entweder nur für Administratoren oder für Benutzer und Administratoren sichtbar gemacht werden.

Folgende Einstellungen sind hierfür verfügbar:

![](_page_25_Picture_574.jpeg)

**Abbildung 25: Sichtbarkeit der Statuslogik**

1 ‐‐> Einstellung ob Statuslogik auf der Startseite angezeigt werden soll

2 ‐‐> Einstellung ob Statuslogik nur für Administrator sichtbar sein soll oder für Administrator und Benutzer.

#### **5.5.4 Sortierung**

Statuslogiken werden normalerweise automatisch in den Funktionstyp FKT 8: Status einsortiert. In manchen Situationen ist dies jedoch nicht sinnvoll und man möchte in Statuslogik einem anderen Funktionstyp zuordnen. Für diesen Fall ist es möglich die voreingestellte Sortierung aufzuheben und die Funktion selbst einem anderen Funktionstyp zuzuordnen.

Hierfür ist der folgende Parameter verfügbar:

![](_page_25_Picture_575.jpeg)

**Abbildung 26: Sortierung der Funktion**

![](_page_25_Picture_17.jpeg)

![](_page_26_Picture_1.jpeg)

#### **5.6 Menü Wetterdaten**

![](_page_26_Picture_186.jpeg)

Das nachfolgende Bild zeigt das Menü für die Wetterdaten:

**Abbildung 27: Menü Wetterdaten**

1 ‐‐> Über die Bereichszuweisung können die Wetterdaten einem bestimmten Bereich/Raum zugewiesen werden. Ist dies nicht der Fall so werden diese bei der Sortierung Raum lediglich auf der Startseite angezeigt.

2 ‐‐> Die Beschreibung der Funktion ist der Name der nachher in der App für die Wetterdaten angezeigt wird.

![](_page_26_Picture_8.jpeg)

![](_page_27_Picture_1.jpeg)

3 ‐‐> Es können bis zu 3 Objekte des DPT 9.0xx aktiviert werden. Diese Objekte haben die Länge 2 Byte und lassen sich mit den folgenden Datenpunktypen verbinden:

- DPT 9.001 Temperatur Einheit: °C
- DPT 9.004 Lichtstärke Einheit: Lux
- DPT 9.005 Windgeschwindigkeit Einheit: m/s
- DPT 9.006 Luftdruck Einheit: Pa
- DPT 9.007 Prozent, z.B.: Luftfeuchte Einheit %
- DPT 9.008 CO2 Gehalt Einheit: ppm (Teile/Million)
- DPT 9.025 Durchflussmenge Einheit: l/h
- DPT 9.026 Regenmenge Einheit: l/h
- DPT 9.027 Temperatur Einheit: F
- DPT 9.028 Windgeschwindigkeit Einheit: km/h

Die Einheit mit der der Wert in der App angezeigt werden soll kann beliebig eingestellt werden.

4 ‐‐> Zusätzlich können bis zu 2 Objekte der Größe 1 Bit aktiviert werden, z.B. für Wetteralarme.

In der App wird die Wetteranzeige zum Beispiel wie folgt angezeigt:

![](_page_27_Picture_16.jpeg)

**Abbildung 28: Wetteranzeige**

![](_page_27_Picture_18.jpeg)

![](_page_28_Picture_1.jpeg)

#### **6 Übersicht Funktionen**

#### **6.1 Funktionstyp: Schalten**

Das nachfolgende Bild zeigt die möglichen Einstellungen für den Parameter Funktionsauswahl:

![](_page_28_Picture_528.jpeg)

**Abbildung 29: Funktionstyp Schalten**

Der Funktionstyp Schalten kann entweder als normales Schalten parametriert werden oder als Schalten aufgeteilt.

**Schalten:** Für diese Funktion kann nur ein Kommunikationsobjekt konfiguriert werden. Diese Objekt kann mit maximal 30 Zeichen benannt werden und einem beliebigem Bereich zugeordnet werden. **Schalten (aufgeteilt):** Für diese Funktion können bis zu 5 Kommunikationsobjekte konfiguriert werden. Diese Objekte können mit maximal 15 Zeichen benannt werden. Die Zuordnung zu einem Bereich gilt jedoch für alle 5 Objekte.

Die Aufteilung der Funktionen ermöglicht also, dass mehr Objekte verwendet werden können. Allerdings schränkt sie in der Flexibilität etwas ein.

#### **Name**  $\begin{array}{|c|c|c|c|c|c|} \hline \text{Gri6Be} & \text{DPT} & \text{Beschreibung} & \text{J} & \text{Darstellung in App} \hline \end{array}$  $\overline{OPT 00}$  – Schalten Ein/Aus 1 Bit DPT 1.001 Einfache Schaltfunktion zur Aktivierung/Deaktivierung DPT 01 – Sperren/ Entsperren 1 Bit | DPT 1.003 | Funktion zum Sperren/Entsperren DPT 02 – Jalousie Auf/Ab 1 Bit DPT 1.008 Fahrfunktion für Rollladen und Jalousie DPT 03 – Offen/Geschlossen (Garagentor) 1 Bit DPT 1.009 Fahrfunktion für elektrische Garagentore DPT 04 – Offen/Geschlossen (Fenster) 1 Bit DPT 1.009 Fahrfunktion für elektrische Fensterantriebe DPT 05 – Offen/Geschlossen 1 Bit | DPT 1.009 | Allgemeine Fahrfunktion DPT 06 – Ein/Aus (Steckdose) 1 Bit | DPT 1.001 | Schaltfunktion für Steckdosen

#### **6.1.1 Funktionsauswahl: Schalten & Schalten (aufgeteilt)**

**Tabelle 1: Funktionsauswahl Schalten**

![](_page_28_Picture_13.jpeg)

![](_page_29_Picture_1.jpeg)

#### **6.2 Funktionstyp: Licht**

Der Funktionstyp Licht kann normal als Licht Ein/Aus, Licht Ein/Aus (aufgeteilt) oder als Dimmer parametriert werden.

**Licht Ein/Aus:** Für diese Funktion kann nur ein Kommunikationsobjekt konfiguriert werden. Diese Objekt kann mit maximal 30 Zeichen benannt werden und einem beliebigem Bereich zugeordnet werden.

**Licht Ein/Aus (aufgeteilt):** Für diese Funktion können bis zu 5 Kommunikationsobjekte konfiguriert werden. Diese Objekte können mit maximal 15 Zeichen benannt werden. Die Zuordnung zu einem Bereich gilt jedoch für alle 5 Objekte.

Die Aufteilung der Funktionen ermöglicht also, dass mehr Objekte verwendet werden können. Allerdings schränkt sie in der Flexibilität etwas ein.

**Dimmer:** Für diese Funktion werden Standardmäßig 3 Kommunikationsobjekte eingeblendet. Diese werden als eine zusammenhängende Funktion behandelt. Somit kann auch nur ein Name für diese Funktion vergeben werden und eine Bereichszuordnung und Funktionszuordnung gewählt werden. Das Darstellungsformat ist wählbar.

![](_page_29_Picture_490.jpeg)

#### **6.2.1 Funktionsauswahl: Licht Ein/Aus & Licht Ein/Aus (aufgeteilt)**

**Tabelle 2: Funktionsauswahl Licht**

![](_page_29_Picture_11.jpeg)

![](_page_30_Picture_1.jpeg)

#### **6.2.2 Funktionsauswahl: Dimmer**

Bei der Dimmer‐Funktion kann zwischen 2 verschiedenen Darstellungen gewählt werden. Die Funktionen sind identisch.

![](_page_30_Picture_292.jpeg)

**Tabelle 2: Funktionsauswahl Dimme**

#### Die nachfolgende Tabelle zeigt die dazugehörigen Kommunikationsobjekte:

![](_page_30_Picture_293.jpeg)

**Tabelle 3: Kommunikationsobjekte Dimmfunktion**

![](_page_30_Picture_9.jpeg)

![](_page_31_Picture_1.jpeg)

#### **6.3 Funktionstyp: Dimmen(RGB)**

Mit der Dimmen(RGB) Funktion können RGB Controller angesteuert werden. Dabei kann zwischen 2 Ansteuerungsmethoden ausgewählt werden:

#### **Ansteuerung über RGB:**

Bei der Ansteuerung über RGB wird ein Farbkreis zum direkten Anwählen der jeweiligen Farbe eingeblendet. Die Ansteuerung kann über 3 Einzelobjekte 0..100% oder ein 3 Byte‐Objekt erfolgen. Zusätzlich muss noch die Schaltfunktion verbunden werden. Die Darstellung in der App ist unabhängig von der Wahl der Ansteuerung.

![](_page_31_Figure_6.jpeg)

- 1 = Ein‐/Ausschalten der RGB‐Funktion
- 2 = Auswahl der Farbe
- 3 = aktuell eingestellte Farbe
- 4 = Auswahl der Helligkeit über Slider

Die nachfolgende Tabelle zeigt die dazugehörigen Kommunikationsobjekte für die Ansteuerung über 3 Einzelobjekte:

![](_page_31_Picture_444.jpeg)

**Tabelle 4: Kommunikationsobjekte RGB Einzelobjekte**

![](_page_31_Picture_14.jpeg)

![](_page_32_Picture_1.jpeg)

Die nachfolgende Tabelle zeigt die dazugehörigen Kommunikationsobjekte für die Ansteuerung über 3 Einzelobjekte:

![](_page_32_Picture_663.jpeg)

**Tabelle 5: Kommunikationsobjekte RGB Kombiobjekt**

#### **Ansteuerung über HSV:**

Bei der Ansteuerung über HSV werden 3 einzelne Slider eingeblendet mit der die Farbe manuell eingestellt werden kann. Die Ansteuerung kann über 3 Einzelobjekte oder ein 3 Byte‐Objekt erfolgen. Zusätzlich muss noch die Schaltfunktion verbunden werden. Die Darstellung in der App ist unabhängig von der Wahl der Ansteuerung.

![](_page_32_Figure_7.jpeg)

Die nachfolgende Tabelle zeigt die dazugehörigen Kommunikationsobjekte für die Ansteuerung über 3 Einzelobjekte:

![](_page_32_Picture_664.jpeg)

**Tabelle 6: Kommunikationsobjekte HSV Einzelobjekte**

Die nachfolgende Tabelle zeigt die dazugehörigen Kommunikationsobjekte für die Ansteuerung über 3 Einzelobjekte:

![](_page_32_Picture_665.jpeg)

**Tabelle 7: Kommunikationsobjekte HSV Kombiobjekt**

![](_page_32_Picture_14.jpeg)

![](_page_33_Picture_1.jpeg)

#### **6.4 Funktionstyp: Jalousie/Rollladen**

Mit der Jalousie/Rollladen Funktion können Jalousie und Rollladen verfahren werden. Dies kann entweder als einfache Fahrfunktion ausgeführt werden oder zusätzlich mit absoluten Positionsbefehlen.

#### **6.4.1 Funktionsauswahl: Jalousie/Rollladen**

Die Funktion "Jalousie/Rollladen" ist eine einfache Fahrfunktion und liefert keine Informationen über den Status des Fahrweges zurück.

![](_page_33_Picture_465.jpeg)

**Tabelle 8: Funktionsauswahl Jalousie/Rollladen**

Die nachfolgende Tabelle zeigt die dazugehörigen Kommunikationsobjekte:

![](_page_33_Picture_466.jpeg)

**Tabelle 9: Kommunikationsobjekte Jalousie/Rollladen Funktion**

#### **6.4.2 Funktionsauswahl: Jalousie/Rollladen mit Höhenposition**

Die Funktion "Jalousie/Rollladen mit Höhenposition" ist eine einfache Fahrfunktion die zusätzlich noch Informationen über den Status des Fahrweges zurückliefert.

![](_page_33_Picture_467.jpeg)

**Tabelle 10: Funktionsauswahl Jalousie/Rollladen mit Höhenposition**

![](_page_33_Picture_15.jpeg)

#### Technisches Handbuch VisuControl Easy VC‐EASY.01

![](_page_34_Picture_1.jpeg)

![](_page_34_Picture_402.jpeg)

Die nachfolgende Tabelle zeigt die dazugehörigen Kommunikationsobjekte:

**Tabelle 11: Kommunikationsobjekte Jalousie/Rollladen Funktion mit Höhenposition**

#### **6.4.3 Funktionsauswahl: Jalousie/Rollladen mit Höhenposition & Lamelle**

Die Funktion "Jalousie/Rollladen mit Höhenposition" ist eine einfache Fahrfunktion die zusätzlich noch Informationen über den Status des Fahrweges zurückliefert.

![](_page_34_Picture_403.jpeg)

**Tabelle 12: Funktionsauswahl Jalousie/Rollladen mit Höhe & Lamelle**

![](_page_34_Picture_9.jpeg)

### Technisches Handbuch VisuControl Easy VC‐EASY.01

![](_page_35_Picture_1.jpeg)

![](_page_35_Picture_291.jpeg)

![](_page_35_Picture_292.jpeg)

**Tabelle 13: Kommunikationsobjekte Jalousie/Rollladen Funktion mit Höhe & Lamelle**

![](_page_35_Picture_5.jpeg)

![](_page_36_Picture_1.jpeg)

#### **6.5 Funktionstyp: Raumtemperaturregler**

Die Raumtemperaturregler Funktion ermöglicht die Verstellung der aktuellen Sollwerttemperatur und zeigt die aktuelle Raumtemperatur an. Bei den Funktionsauswahlen mit HVAC‐Mode ist zusätzlich eine Betriebsartenumschaltung möglich.

#### **6.5.1 Funktionsauswahl: Raumtemperaturregler**

Der Sollwert kann sowohl über 1 Bit Objekte verschoben werden als auch über ein 2 Byte‐Objekt als neuer Basis Komfortwert vorgegeben werden. Die Darstellung und Funktionsweise ist in der App in beiden Fällen gleich.

![](_page_36_Picture_590.jpeg)

**Tabelle 14: Funktionsauswahl Raumtemperaturregler**

#### Die nachfolgende Tabelle zeigt die dazugehörigen Kommunikationsobjekte:

![](_page_36_Picture_591.jpeg)

**Tabelle 15: Kommunikationsobjekte Raumtemperaturregler**

![](_page_36_Picture_11.jpeg)

![](_page_37_Picture_1.jpeg)

#### **6.5.2 Funktionsauswahl: Raumtemperaturregler mit HVAC‐Mode**

Der Sollwert kann sowohl über 1 Bit Objekte verschoben werden als auch über ein 2 Byte‐Objekt als neuer Basis Komfortwert vorgegeben werden. Die Darstellung und Funktionsweise ist in der App in beiden Fällen gleich.

![](_page_37_Picture_620.jpeg)

Zusätzlich können die Betriebsarten über den HVAC‐Mode umgeschaltet werden.

**Tabelle 16: Funktionsauswahl Raumtemperaturregler mit HVAC**

Die nachfolgende Tabelle zeigt die dazugehörigen Kommunikationsobjekte:

![](_page_37_Picture_621.jpeg)

**Tabelle 17: Kommunikationsobjekte Raumtemperaturregler mit HVAC**

![](_page_37_Picture_10.jpeg)

![](_page_38_Picture_1.jpeg)

#### **6.5.3 Funktionsauswahl: Raumtemperaturregler mit HVAC‐Mode und ‐Status**

Die Funktionsauswahl "Raumtemperaturregler mit HVAC-Mode und -Status" ist gleich der Funktionsauswahl unter 6.5.2 Funktionsauswahl: Raumtemperaturregler mit HVAC‐Mode beschrieben. Die Funktionsauswahl ist lediglich um das Objekt HVAC Status erweitert, welches den aktuellen Status des Reglers zurückgibt. Die Anzeige der aktuell gewählten Betriebsart wird in diesem Fall gemäß der Ausgabe des Status Objektes ausgegeben. Daher ist es in diesem Fall auch möglich, dass die Anzeige der momentan aktiven Betriebsart leicht verspätet kommt je nach interner Verarbeitung im Raumtemperaturregler.

Die Funktion ist komplett identisch zur unter 6.5.2 Funktionsauswahl: Raumtemperaturregler mit HVAC‐Mode beschriebenen Funktion, lediglich folgendes Kommunikationsobjekt kommt zusätzlich dazu:

![](_page_38_Picture_446.jpeg)

**Tabelle 18: Kommunikationsobjekte Raumtemperaturregler mit HVAC Mode & Status**

#### Der HVAC Status ist kompatibel mit allen unseren Geräten und wird wie folgt ausgewertet:

![](_page_38_Picture_447.jpeg)

**Tabelle 19: Auswertung DPT HVAC Status**

![](_page_38_Picture_10.jpeg)

![](_page_39_Picture_1.jpeg)

#### **6.6 Funktionstyp: Szenen**

Szenen ermöglichen die Gewerke übergreifende Ansteuerung verschiedener Funktionen. Die Szenenfunktion kann sowohl mit der Möglichkeit zur Speicherung als auch ohne aktiviert werden.

![](_page_39_Picture_355.jpeg)

**Tabelle 20: Funktionstyp Szenen**

#### Die nachfolgende Tabelle zeigt die dazugehörigen Kommunikationsobjekte:

![](_page_39_Picture_356.jpeg)

**Tabelle 21: Kommunikationsobjekte Funktionstyp Szenen**

![](_page_39_Picture_9.jpeg)

![](_page_40_Picture_1.jpeg)

#### **6.7 Funktionstyp: Multimedia**

Der Funktionstyp Multimedia ermöglicht die Ansteuerung von Multimediagateways, wie z.B. dem SCN‐MMG01.01.

Die Multimediasteuerung kann über die Funktionsauswahl hinsichtlich der Funktionalität angepasst werden.

#### **6.7.1 Funktionsauswahl: Multimediasteuerung**

Mit der Funktionsauswahl Multimediasteuerung werden 4 Objekte eingeblendet und der Benutzer hat die Möglichkeit die Funktionen Play, Stop, Pause und Titel vor/zurück anzuwählen. Die Darstellung in der App ist wie folgt:

![](_page_40_Picture_441.jpeg)

Die nachfolgende Tabelle zeigt die dazugehörigen Kommunikationsobjekte:

![](_page_40_Picture_442.jpeg)

**Tabelle 22: Kommunikationsobjekte Funktionstyp Multimedia**

#### **6.7.2 Funktionsauswahl: Multimediasteuerung und Lautstärke**

Mit der Funktionsauswahl Multimediasteuerung werden 5 Objekte eingeblendet und der Benutzer hat die Möglichkeit die Funktionen Play, Stop, Pause, Titel vor/zurück sowie Lautstärke +/‐ anzuwählen.

Die Darstellung in der App ist wie folgt:

![](_page_40_Picture_14.jpeg)

![](_page_40_Picture_15.jpeg)

![](_page_40_Picture_16.jpeg)

#### Technisches Handbuch VisuControl Easy VC‐EASY.01

![](_page_41_Picture_1.jpeg)

Die nachfolgende Tabelle zeigt die dazugehörigen Kommunikationsobjekte:

![](_page_41_Picture_333.jpeg)

**Tabelle 23: Kommunikationsobjekte Funktionstyp Multimedia**

#### **6.7.3 Funktionsauswahl: Lautstärke**

Die Funktionsauswahl Lautstärke bietet eine einfache Funktion, die nur die Lautstärke steuert. Die Darstellung in der App ist wie folgt:

![](_page_41_Picture_7.jpeg)

Die nachfolgende Tabelle zeigt die dazugehörigen Kommunikationsobjekte:

![](_page_41_Picture_334.jpeg)

**Tabelle 24: Kommunikationsobjekte Funktionstyp Lautstärke**

![](_page_41_Picture_11.jpeg)

![](_page_42_Picture_0.jpeg)

### 6.8 Funktionstyp: Status **6.8 Funktionstyp: Status**

Der Funktionstyp Status ermöglicht die Darstellung verschiedener Funktionen. Die Statusfunktionen dienen lediglich der Rückmeldung bestimmter Der Funktionstyp Status ermöglicht die Darstellung verschiedener Funktionen. Die Statusfunktionen dienen lediglich der Rückmeldung bestimmter Schaltzustände und können keine Werte über die App raussenden. Schaltzustände und können keine Werte über die App raussenden.

![](_page_42_Picture_534.jpeg)

![](_page_42_Picture_535.jpeg)

![](_page_42_Picture_6.jpeg)

![](_page_43_Picture_0.jpeg)

![](_page_43_Picture_617.jpeg)

![](_page_43_Picture_3.jpeg)

![](_page_44_Picture_0.jpeg)

![](_page_44_Picture_530.jpeg)

Tabelle 25: Ubersicht Funktionstyp Status **Tabelle 25: Übersicht Funktionstyp Status**

![](_page_44_Picture_4.jpeg)

![](_page_45_Picture_0.jpeg)

### 6.9 Funktionstyp: Sonstige **6.9 Funktionstyp: Sonstige**

Der Funktionstyp "Sonstige" ist eine Art Sammelfunktion für alle Funktionen, welche über die App aufgerufen werden können. Der Funktionstyp "Sonstige" ist eine Art Sammelfunktion für alle Funktionen, welche über die App aufgerufen werden können.

Nachfolgend sind alle Funktionen tabellarisch dargestellt, welche unter den Funktionstyp "Sonstige" fallen: ⊸ا مک″ م≈:∔  $\overline{a}$  $\frac{1}{2}$  $\frac{1}{2}$  $\frac{1}{2}$ ماه منسوا امطمت e::-/<br>e::-/a::⊐ e||c ka:calet

![](_page_45_Picture_456.jpeg)

![](_page_45_Picture_6.jpeg)

![](_page_46_Picture_0.jpeg)

![](_page_46_Picture_433.jpeg)

![](_page_46_Picture_3.jpeg)

![](_page_47_Picture_0.jpeg)

![](_page_47_Picture_542.jpeg)

MDT technologies GmbH • 51766 Engelskirchen • Papiermühle 1 • Tel: +49-2263-880 • Fax: +49-2263-4588 • knx@mdt.de • www.mdt.de  **MDT technologies GmbH •** 51766 Engelskirchen • Papiermühle 1 • Tel.: +49-2263-880 • Fax: +49-2263-4588 • knx@mdt.de • www.mdt.de

![](_page_47_Picture_4.jpeg)

![](_page_48_Picture_0.jpeg)

![](_page_48_Picture_335.jpeg)

![](_page_48_Picture_3.jpeg)

![](_page_49_Picture_0.jpeg)

![](_page_49_Picture_343.jpeg)

Tabelle 26: Ubersicht Funktionstyp sonstige **Tabelle 26: Übersicht Funktionstyp sonstige**

![](_page_49_Picture_5.jpeg)

![](_page_50_Picture_1.jpeg)

#### 7 Index

#### 7.1 Abbildungsverzeichnis

![](_page_50_Picture_25.jpeg)

![](_page_50_Picture_5.jpeg)

51

![](_page_51_Picture_1.jpeg)

#### **7.2 Tabellenverzeichnis**

![](_page_51_Picture_418.jpeg)

![](_page_51_Picture_4.jpeg)

![](_page_52_Picture_1.jpeg)

#### **8 Anhang**

#### **8.1 Gesetzliche Bestimmungen**

Die oben beschriebenen Geräte dürfen nicht in Verbindung mit Geräten benutzt werden, welche direkt oder indirekt menschlichen , gesundheits‐ oder lebenssichernden Zwecken dienen. Ferner dürfen die beschriebenen Geräten nicht benutzt werden, wenn durch ihre Verwendung Gefahren für Menschen, Tiere oder Sachwerte entstehen können.

Lassen Sie das Verpackungsmaterial nicht achtlos liegen, Plastikfolien/‐tüten etc. können für Kinder zu einem gefährlichen Spielzeug werden.

#### **8.2 Entsorgungsroutine**

Werfen Sie die Altgeräte nicht in den Hausmüll. Das Gerät enthalt elektrische Bauteile, welche als Elektronikschrott entsorgt werden müssen. Das Gehäuse besteht aus wiederverwertbarem Kunststoff.

#### **8.3 Montage**

**Lebensgefahr durch elektrischen Strom:** Alle Tätigkeiten am Gerät dürfen nur durch Elektrofachkräfte erfolgen. Die länderspezifischen Vorschriften, sowie die gültigen EIB‐Richtlinien sind zu beachten.

![](_page_52_Picture_10.jpeg)

![](_page_53_Picture_1.jpeg)

#### **8.4 Beispielprojekte**

Beide Beispielprojekte können unter den angegebenen Links geladen werden und ohne weitere Einstellungen in Ihr Gerät geladen werden. Lediglich die Kommunikationsobjekte müssen mit den entsprechenden Kommunikationsobjekten verbunden werden.

Die Beispielprojekte finden Sie unter http://www.mdt.de/download/VisuControlEasyDemo.zip

#### **8.4.1 Beispiel 1 (einfach)**

Das Beispiel 1 zeigt die VisuControl Easy wie sie für ein Einfamilienhaus mit wenigen KNX‐Funktionen eingestellt sein könnte.

Das Beispielprojekt 1 kann unter folgendem Link geladen werden:

Das Beispielprojekt 1 wurde für die Sortierung nach Räumen optimiert.

Nehmen wir uns nun die Funktion 1 einmal exemplarisch raus, welche wie folgt eingestellt wurde:

![](_page_53_Picture_431.jpeg)

**1:** Die Funktion 1 wurde dem Bereich Wohnzimmer zugeordnet, schaltet also ein Gewerk welches sich im Wohnzimmer befindet

**2:** Bei der Funktion 1 handelt es sich um den Funktionstyp 2 – Licht mit der Funktionsauswahl Dimmer. Hiermit könnte also ein Dimmer angesteuert werden.

**3:** Die Beschreibung der Funktion taucht nachher in der APP auf.

**4**: Als Darstellungsformat für die App wurde ein Slider gewählt.

**5:** Die Funktion wird in diesem Beispiel nicht auf der Startseite angezeigt und wird unter dem eingestellten Funktionstyp einsortiert.

![](_page_53_Picture_16.jpeg)

#### Technisches Handbuch VisuControl Easy VC‐EASY.01

![](_page_54_Picture_1.jpeg)

Die Kommunikationsobjekte der Funktion sehen wie folgt aus:

![](_page_54_Picture_379.jpeg)

**1:** Schaltfunktion des Dimmer Kanals, welche mit der Schaltfunktion Ein/Aus und dem Status Ein/Aus verbunden werden muss.

**2:** Relative Dimmfunktion, welche mit dem 4 Bit Objekt des Dimmer Kanals verbunden werden muss. **3:** Absolute Dimmfunktion, welche mit dem 1 Byte Objekt des Dimmer Kanals und dem 1 Byte Status des Dimmer Kanals verbunden werden muss.

In der App sieht unsere Funktion dann wie folgt aus:

![](_page_54_Picture_380.jpeg)

Die Funktion wurde nun also im Bereich Wohnzimmer einsortiert und hat den Namen "Bruchsteinwand" bekommen. Über den Slider oder über die +/‐ Buttons kann die Helligkeit eingestellt werden. Der Slider dient gleichzeitig auch als Rückmeldung über den aktuellen Status des Dimmvorgang.

#### **8.4.2 Beispiel 2 (fortgeschritten)**

Das Beispiel 2 zeigt die VisuControl Easy wie sie für ein Einfamilienhaus mit umfangreichen KNX‐ Funktionen eingestellt sein könnte.

Das Beispielprojekt 2 kann unter folgendem Link geladen werden:

Das Beispielprojekt 2 wurde für die Sortierung nach Funktionen optimiert.

![](_page_54_Picture_13.jpeg)

![](_page_55_Picture_0.jpeg)

![](_page_55_Picture_2.jpeg)

#### **MDT Objektserver VisuControl Easy, Reiheneinbaugerät**

![](_page_55_Picture_146.jpeg)

Der VisuControl Easy Objektserver dient zur Visualisierung der aktuellen Gebäudezustände und zur interaktiven Steuerung von Gebäudefunktionen. Die Darstellung erfolgt ausschließlich über iPhone oder iPad mit der kostenlosen **VisuControl für KNX** App. Gleichzeitig können bis zu 10 iPhones/iPads eine Verbindung mit dem Objektserver herstellen. Zusätzlich verfügt die App über eine Demofunktion zur Präsentationszwecken ohne einen verbundenen Objektserver.

Die Visualisierung kann individuell in Räume, Zonen oder Gruppen eingeteilt werden. Innerhalb der eingeteilten Bereiche können maximal 250 Datenpunkte verknüpft werden (50 Funktionen mit jeweils bis zu 5 Datenpunkten). Im Anschluß an die Parametrierung wird die graphische Oberfläche automatisch erzeugt.

Der Objektsserver kann zusätzlich auch als Programmierschnittstelle für die ETS verwendet werden. Die Spannungsversorgung erfolgt wahlweise über ein externes Netzteil oder Power over Ethernet (PoE).

Der MDT Objektserver ist zur festen Installation auf einer Hutprofilschiene in Starkstromverteilungen vorgesehen. Die Montage muss in trockenen Innenräumen erfolgen.

Zur Inbetriebnahme und Projektierung des MDT Objektservers benötigen Sie die ETS4. Die Produktdatenbank finden Sie auf unserer Internetseite unter www.mdt.de/Downloads.html

![](_page_55_Picture_11.jpeg)

- VC-EASY.01 Produktion in Engelskirchen, zertifiziert nach ISO 9001
	- VisuControl for KNX App (mit Demofunktion) im App Store erhältlich
	- Visualisierung und Schalten von Licht, Jalousien, Dimmern
	- Schnelle Inbetriebnahme mit ETS
	- Graphische Oberfläche wird automatisch erzeugt
	- Individuelle Einteilung in Räume, Zonen oder Gruppen
	- Bis zu 50 Funktionen visualisierbar
	- Externe Spannungsversorgung oder PoE erforderlich
	- 2TE Reiheneinbaugerät für 35mm Hutschiene
	- Integrierter Busankoppler
	- 3 Jahre Produktgarantie

![](_page_55_Picture_24.jpeg)

![](_page_56_Picture_0.jpeg)

**MDT VisuControl Easy**

![](_page_56_Picture_2.jpeg)

![](_page_56_Picture_108.jpeg)

#### **Anschlussbeispiel VC-EASY.01**

![](_page_56_Figure_5.jpeg)

f.

![](_page_56_Picture_7.jpeg)